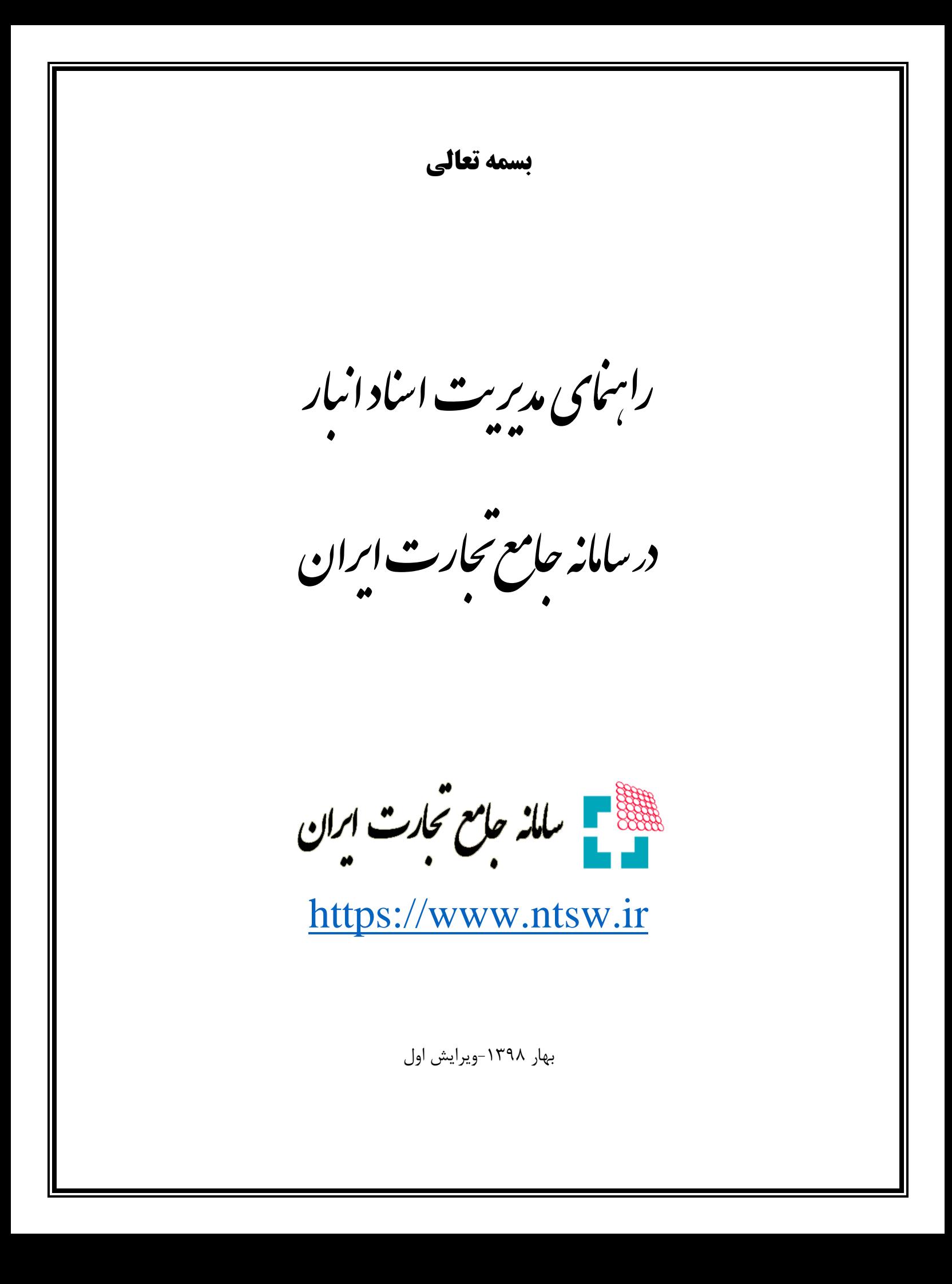

این فایل راهنما جهت معرفی گامهای نحوه مدیریت اسناد انبار در »سامانه جامع تجارت« تهیه شده است. **مدیریت اسناد انبارش کاال**

1( با استفاده از منوی "مدیریت اسناد انبارش کاال" از منوی "لجستیک داخلی" و همچنین دکمه مدیریت اسناد انبار در صفحه اصلی، می توانید اسناد (رسید / حواله) ثبت شده در سامانه جامع انبارها را مشاهده نمایید (شکل ۷)

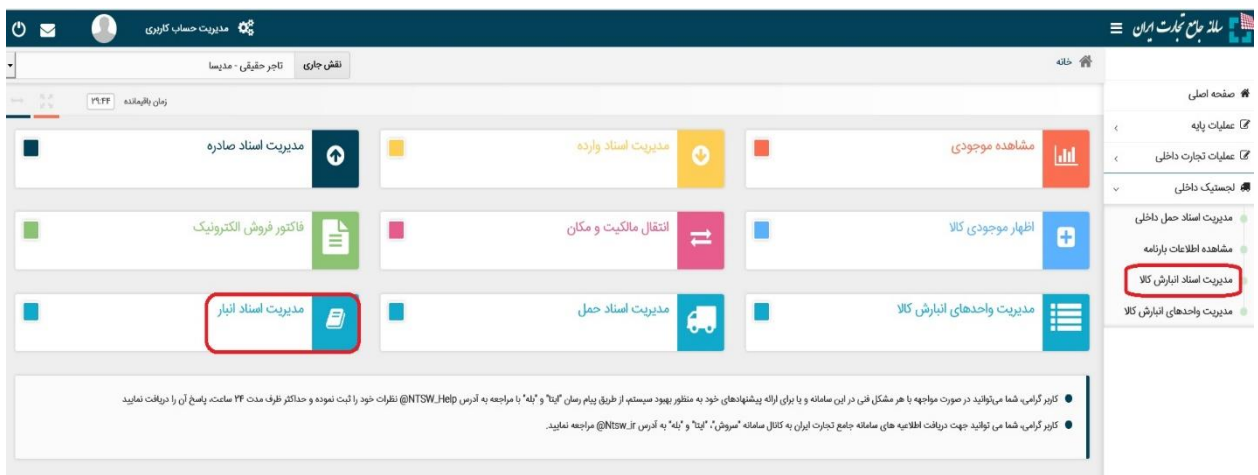

شکل ۷- دسترسی به منوی مدیریت اسناد انبار

2( در صفحه مدیریت اسناد انبارش کاال به صورت پیش فرض اسناد متعلق به کاربر برای تاریخ روز سیستم نمایش داده می شود. در صورتیکه می خواهید اسناد (دریافتی/ ارسالی) به تاریخ های دیگری را مشاهده نمایید؛ می توانید از فیلترهای بالای جدول استفاده نمایید (شکل ۸)

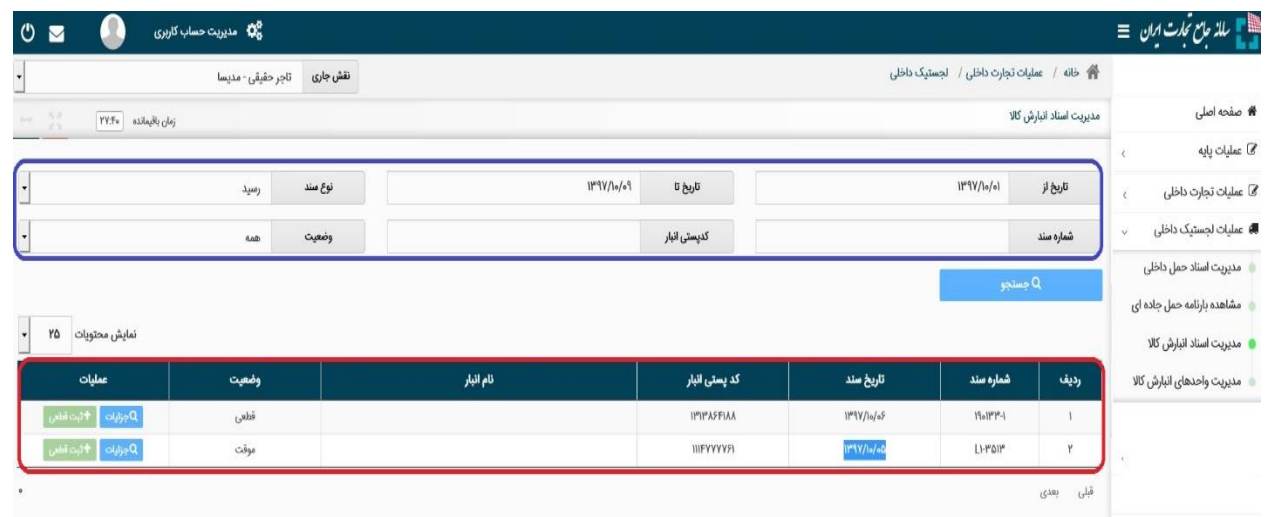

شکل ۸- مشاهده اسناد انبارش

3( جهت مشاهده جزییات بیشتر از سند مانند اطالعات حمل و نقل، اطالعات صاحب کاال و کاالهای سند مربوطه بروی دکمه جزییات در ستون عملیات کلیک نمایید )شکل 9(.

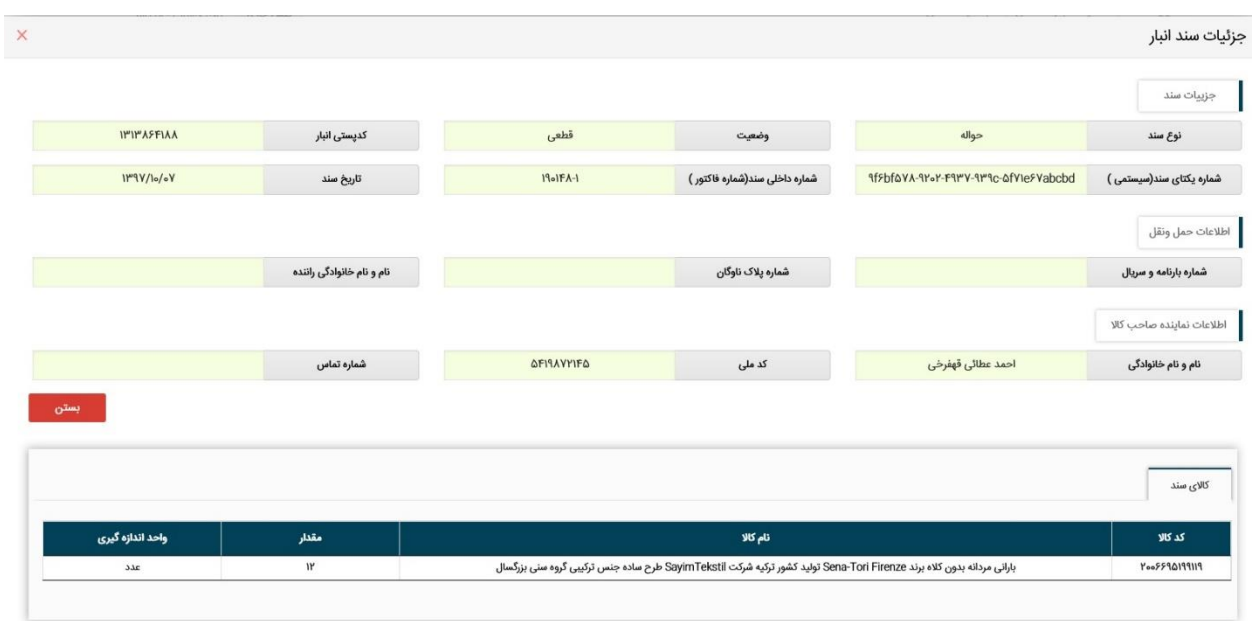

شکل -9 مشاهده جزییات اسناد انبارش